# **Information concernant la couche Eaux Pluviales**

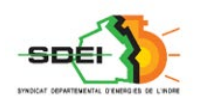

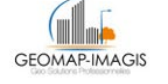

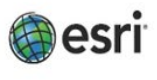

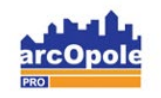

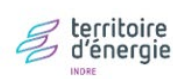

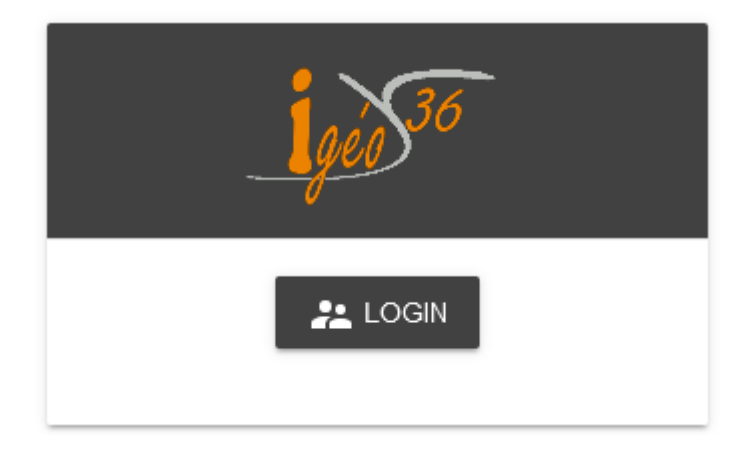

*Adresse de connexion :* https://carto.sdei36.com/arcOpolePRO/ *Contact Service Géomatique :*

Sabrina GEORGET : s.georget@sdei36.com Benjamin DAVID : b.david@sdei36.com Téléphone : 02 54 61 59 59

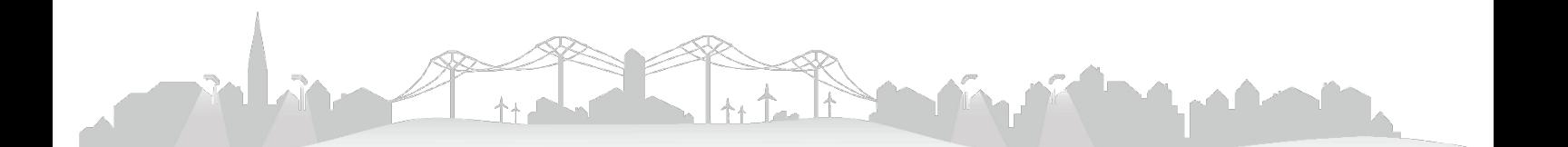

SDEI 36 *Service géomatique 2020*

Vous pouvez visualiser et travailler sur les réseaux d'Eaux Pluviales. Voici quelques informations sur les fonctionnalités proposées.

### **Activation des couches Eaux Pluviales**

Depuis le menu « Légende », activer les couches comprises sous le titre « Eau Pluviales ».

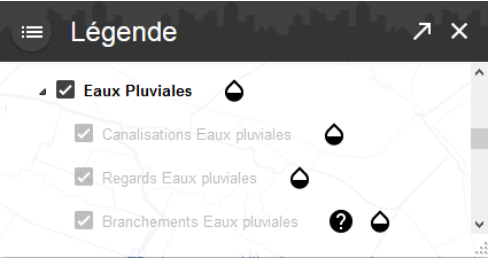

Vous pouvez activer une couche seulement en cochant celle-ci, ou toutes les couches du titre « Eaux Pluviales » en appuyant sur la touche « Ctrl » pendant le clic sur la case du titre.

## **Consultation d'un objet**

En cliquant sur un objet, son identifiant s'affiche dans le menu « Résultats »

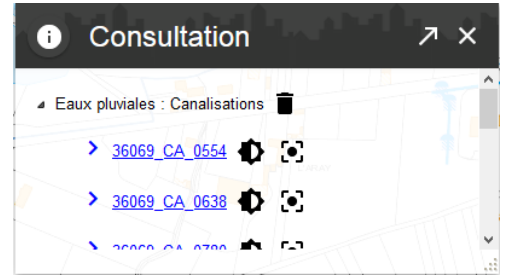

Puis en cliquant sur l'identifiant, la fiche d'information s'ouvre.

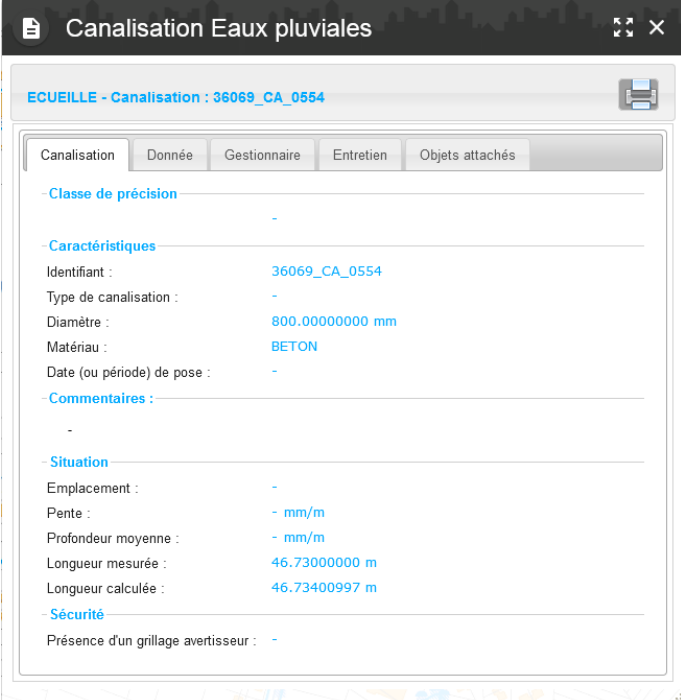

ļ

Vous retrouverez plusieurs onglets :

- 1<sup>er</sup> onglet : identification et caractéristiques de l'objet
- Donnée : informations sur la provenance des données
- Gestionnaire : par exemple : commune ou syndicat
- Entretien : La liste des entretiens effectués sur la canalisation
- Objets attachés : liste des objets se trouvant sur la canalisation

#### **Sélection**

Activer l'outil « Sélection » en cliquant sur .

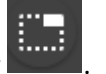

La fenêtre de sélection s'ouvre, choisir « Eaux pluviales : ….. » dans la liste, en fonction de ce que vous souhaitez sélectionner.

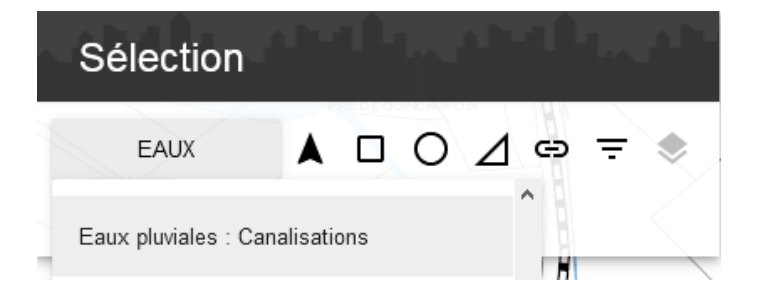

La sélection peut s'effectuer suivant votre choix :

Par pointé  $\overline{\phantom{a}}$  Par rectangle  $\bigcirc$  Par cercle  $\overline{\phantom{a}}$  Par polygone **ED** Par buffer (zone tampon)  $\mathbf{F}$  Par données attributaires

Les objets sélectionnés passent en bleu clair.

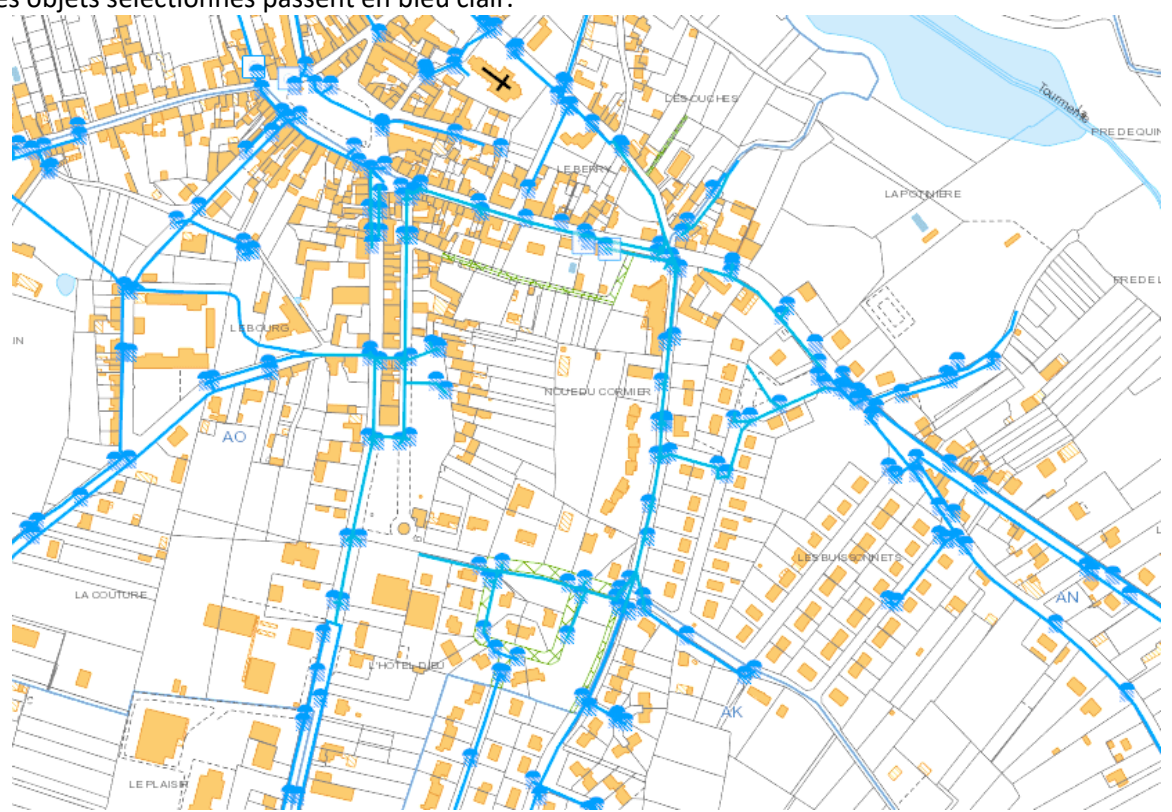

et sont comptés dans le menu « Sélection ».

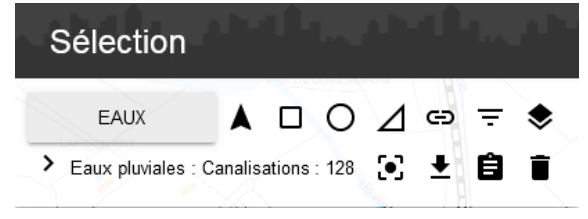

Depuis ce menu, en cliquant sur  $\left\lfloor \frac{1}{x} \right\rfloor$  « Exporter la sélection », une fenêtre vous propose un export

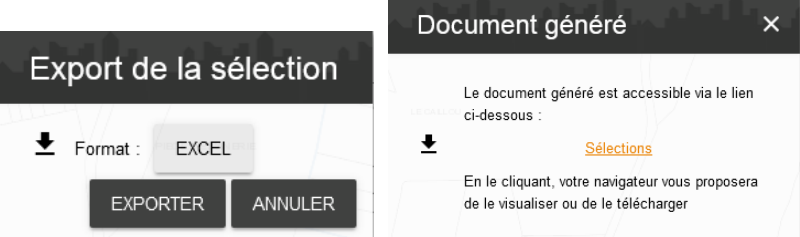

#### En cliquant sur l'export, un fichier Excel s'ouvre.

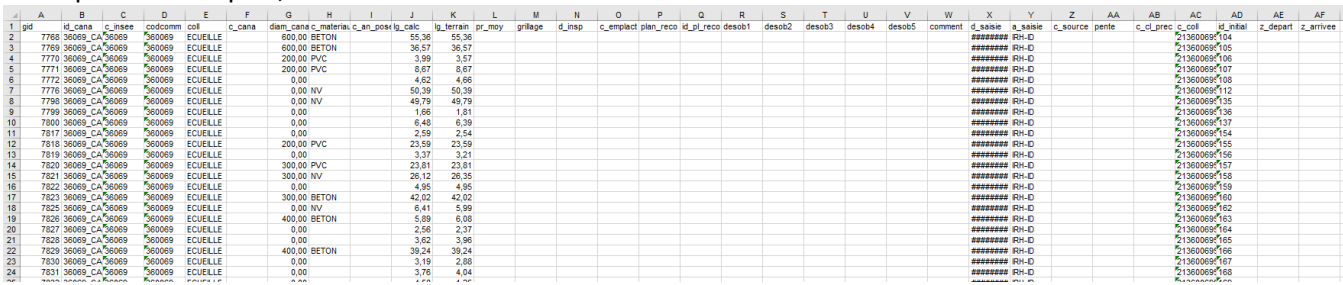